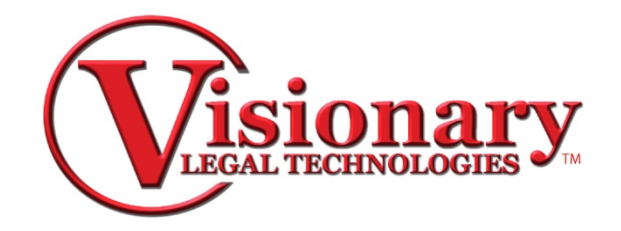

## **Visionary V-Print: Creating a Template**

Go to Page Layout at the top of your tool bar this will open up transcript layout.  $\Box$  Layout

1. From the Title Page tab, adjustments to the following options can be made:

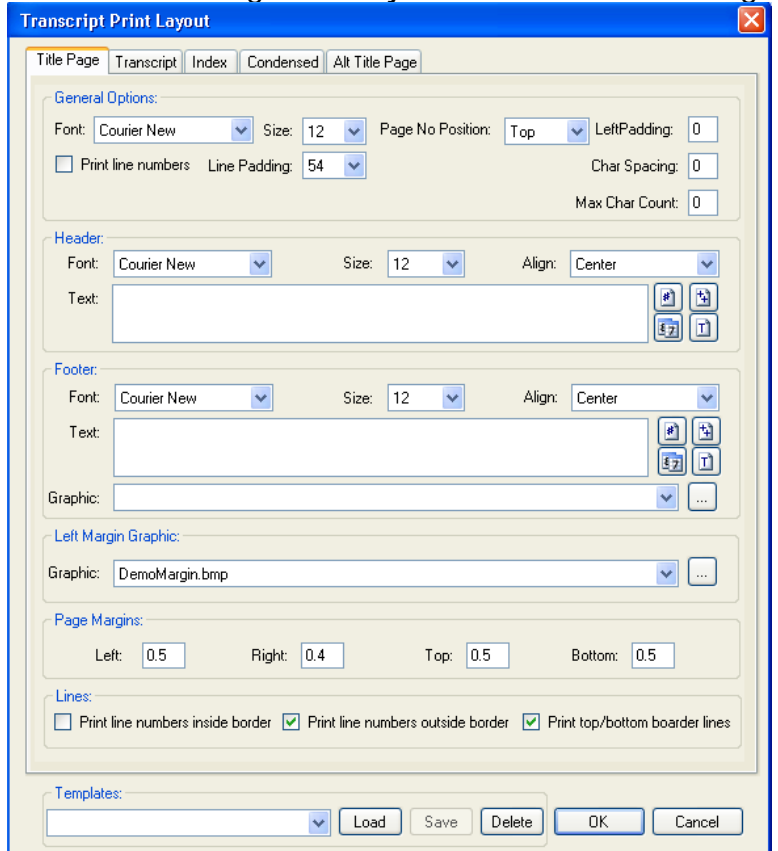

- A. General Options:
	- Font Type
	- Font Size
	- Position of the Page Number
	- Left Padding (measured in millimeters)
	- Character Spacing (measured in millimeters). Ex:  $5 = \frac{1}{2}$  millimeter.
	- Max Character Count number of characters per line
	- Print Line Numbers Checking this box will print the line numbers on the side of the title page.
- B. Header:
	- Add text by typing it into the Text Field.
	- Font Size,
	- Font Type
	- Font Alignment
	- Add Page Number
	- Add Page Count
- Add Date
- Add the Title of the transcript
- C. Footer:
	- Add text by typing it into the Text Field.
	- Font Size,
	- Font Type
	- Font Alignment
	- Add Page Number
	- Add Page Count
	- Add Date
	- Add the Title of the transcript
	- Add a Graphic
- D. Left Margin Graphic:
- E. Page Margins:
	- Left
	- Right
	- Top
	- Bottom
- F. Lines
	- Print line numbers inside border
	- Print line numbers outside border
	- Print Top/bottom border lines will print horizontal lines on the top and bottom of the transcript
- 2. From the Transcript tab, adjustments to the following options can be made:

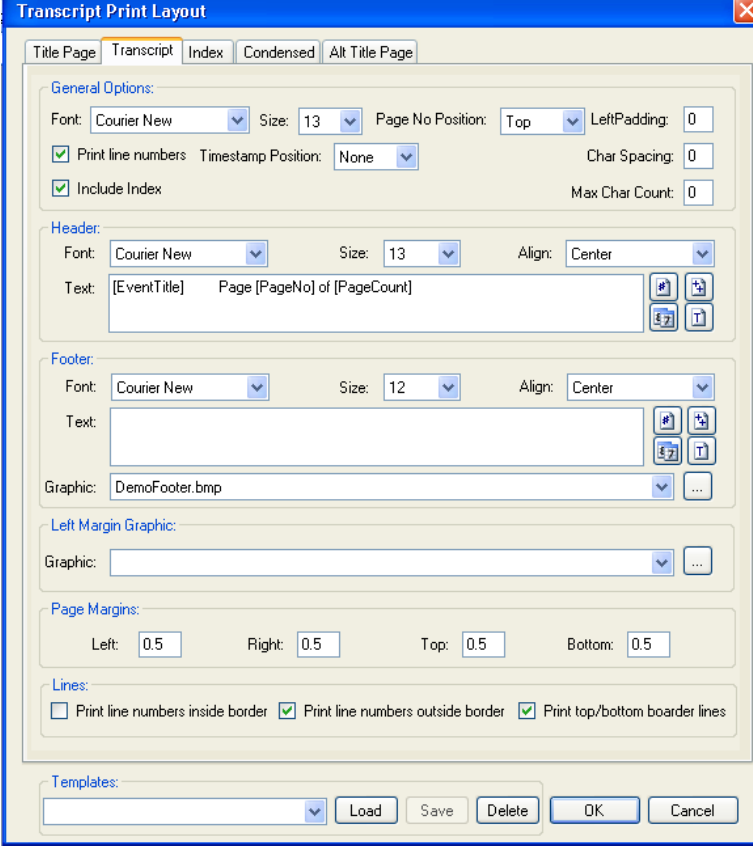

- A. General Options:
	- Font Type
	- Font Size
- Position of the Page Number
- Left Padding (measured in millimeters)
- Character Spacing (measured in millimeters). Ex:  $5 = \frac{1}{2}$  millimeter.
- Max Character Count number of characters per line
- Print Line Numbers Checking this box will print the line numbers on the side of the title page.
- Timestamp Position Select position for the timestamp, or none if there are no timestamps.
- Include Index –check to include the word index at the end of the transcript.

B. Header:

- Add text by typing it into the Text Field.
- Font Size,
- Font Type
- Font Alignment
- Add Page Number
- Add Page Count
- Add Date
- Add the Title of the transcript
- C. Footer:
	- Add text by typing it into the Text Field.
	- Font Size,
	- Font Type
	- Font Alignment
	- Add Page Number
	- Add Page Count
	- Add Date
	- Add the Title of the transcript
	- Add a Graphic
- D. Left Margin Graphic:
- E. Page Margins:
	- Left
	- Right
	- Top
	- Bottom
- F. Lines
	- Print line numbers inside border
	- Print line numbers outside border
	- Print Top/bottom border lines will print horizontal lines on the top and bottom of the transcript

3. From the Index tab, adjustments to the following options can be made:

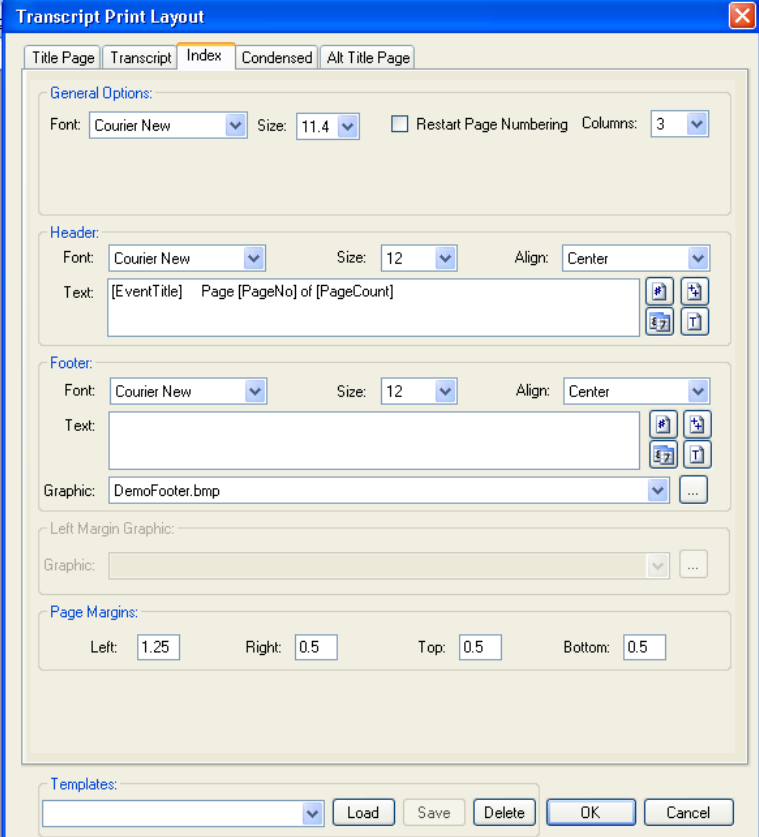

- A. General Options:
	- Font Type
	- Font Size
	- Restart page numbering- will restart page numbering with the first page of index.
	- Columns- changes the number of columns that appear in the word index.
- B. Header:
	- Add text by typing it into the Text Field.
	- Font Size,
	- Font Type
	- Font Alignment
	- Add Page Number
	- Add Page Count
	- Add Date
	- Add the Title of the transcript
- C. Footer:
	- Add text by typing it into the Text Field.
	- Font Size,
	- Font Type
	- Font Alignment
	- Add Page Number
	- Add Page Count
	- Add Date
	- Add the Title of the transcript
	- Add a Graphic
- D. Left Margin Graphic:
- E. Page Margins:
- Left
- Right
- Top
- Bottom
- 4. From the Condensed tab, adjustments to the following options can be made:

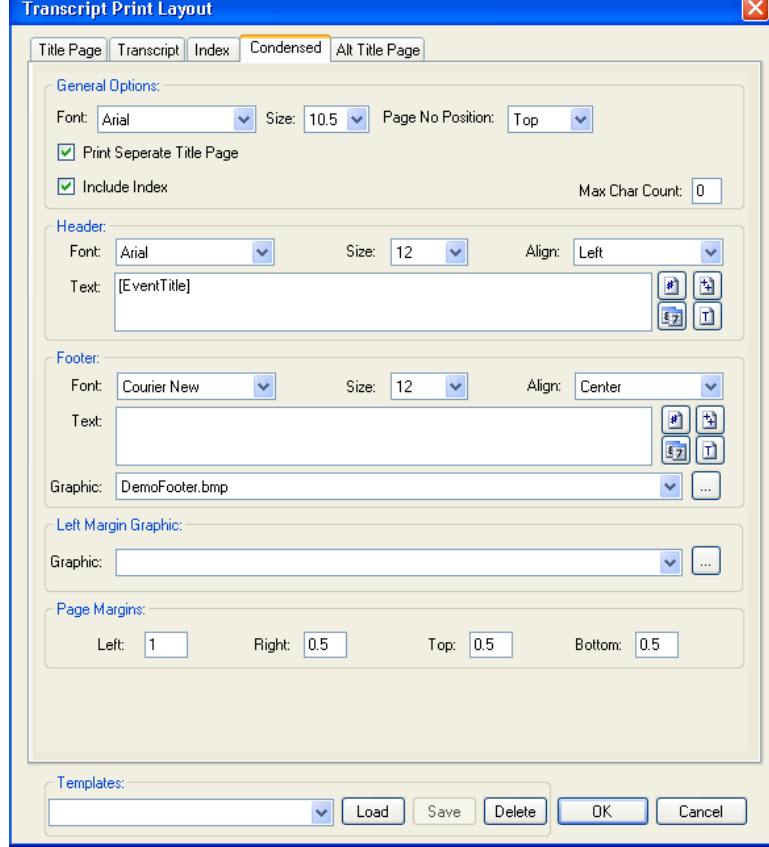

- A. General Options:
	- Font Type
	- Font Size
	- Position of the Page Number- will apply the page number to each condensed transcript page.
	- Print Separate Title Page- if checked will create a separate, full page title page. Unchecked will include the title page as part of the condensed
	- Include Index
	- Max Character Count– number of characters per line
- B. Header:
	- Add text by typing it into the Text Field
	- Font Size,
	- Font Type
	- Font Alignment
	- Add Page Number
	- Add Page Count
	- Add Date
	- Add the Title of the transcript
- C. Footer:
	- Add text by typing it into the Text Field
	- Font Size
	- Font Type
- Font Alignment
- Add Page Number
- Add Page Count
- Add Date
- Add the Title of the transcript
- Add a Graphic
- D. Left Margin Graphic:
- E. Page Margins:
	- Left
	- Right
	- Top
	- Bottom
- 5. The Alternate Title Page tab gives the option to create a second title page with a logo that is different from the one printed on the original transcript title page.

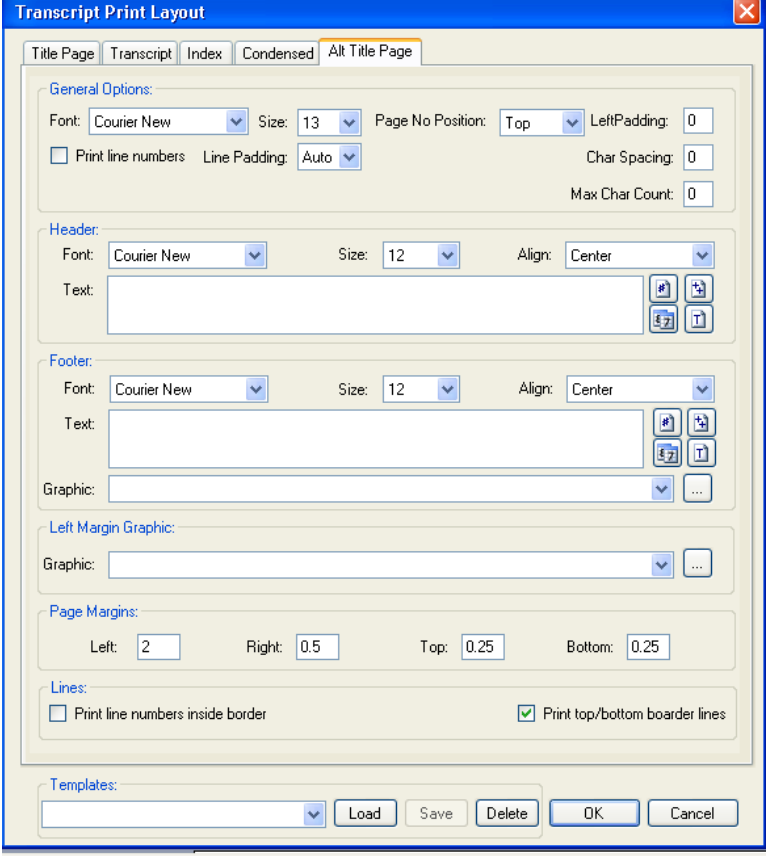

Once all customized settings are selected, type a name for the customized template in the Templates box and click Save then OK.

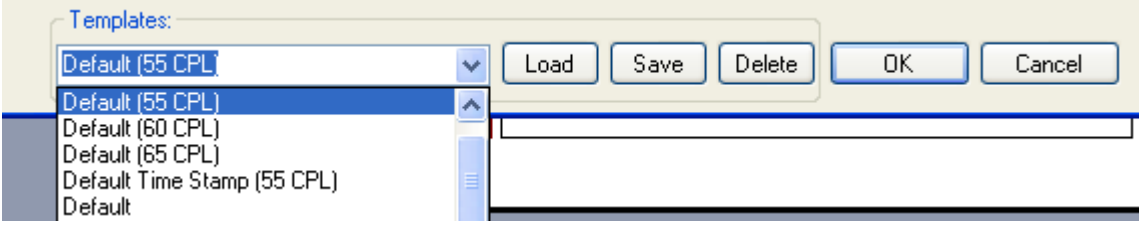

Your customized template has now been saved for future use.

To use your Customized template:

• Use the drop down box to select it from the Select a Template prompt when opening or starting a new transcript.

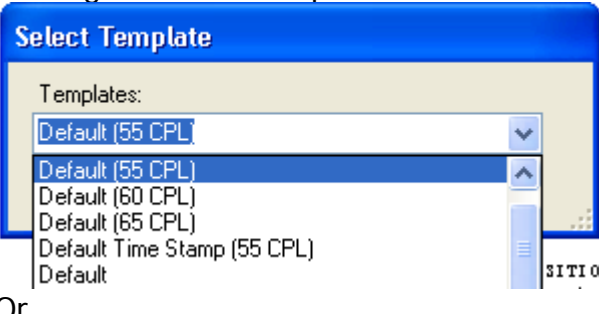

Or

- If you are already using another template and wish to switch to a saved template:
	- o Click the Layout button in the top toolbar.
	- o Use the drop down box under Templates to select the saved template.
	- o Click Load.

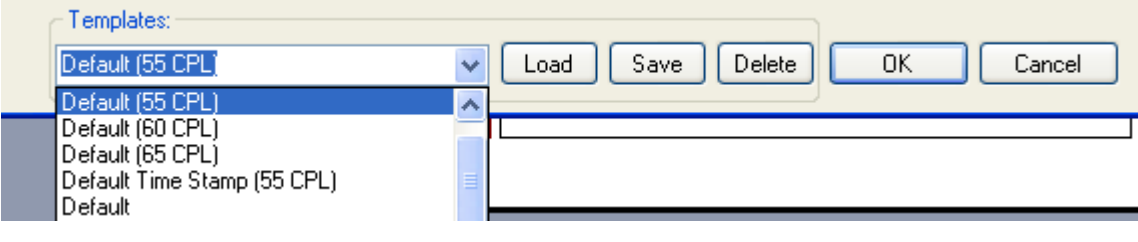